## CPD User Guide

## To login to the CPD Functionality – go to the standard NSARE Login page [http://nsare.skillsbackbone.com](http://nsare.skillsbackbone.com/)

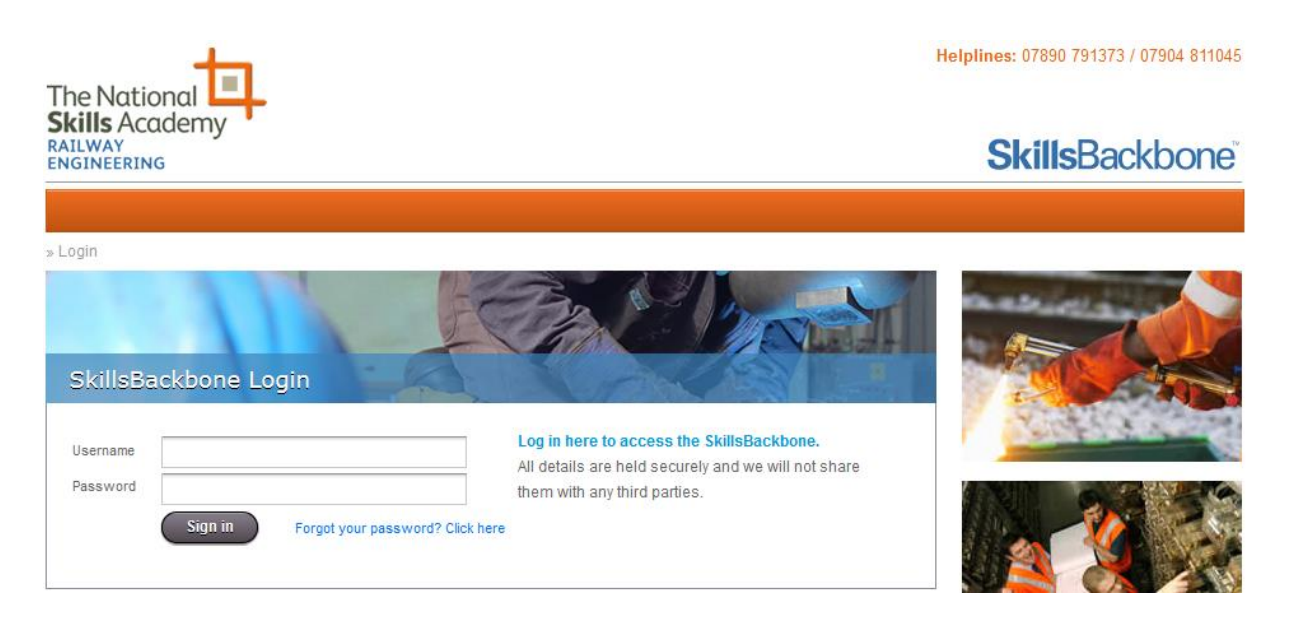

Enter the username and password that you use for the Trainer/Assessor Accreditation application and click the Sign in button.

You will now be directed to the SkillsBackbone Home Page

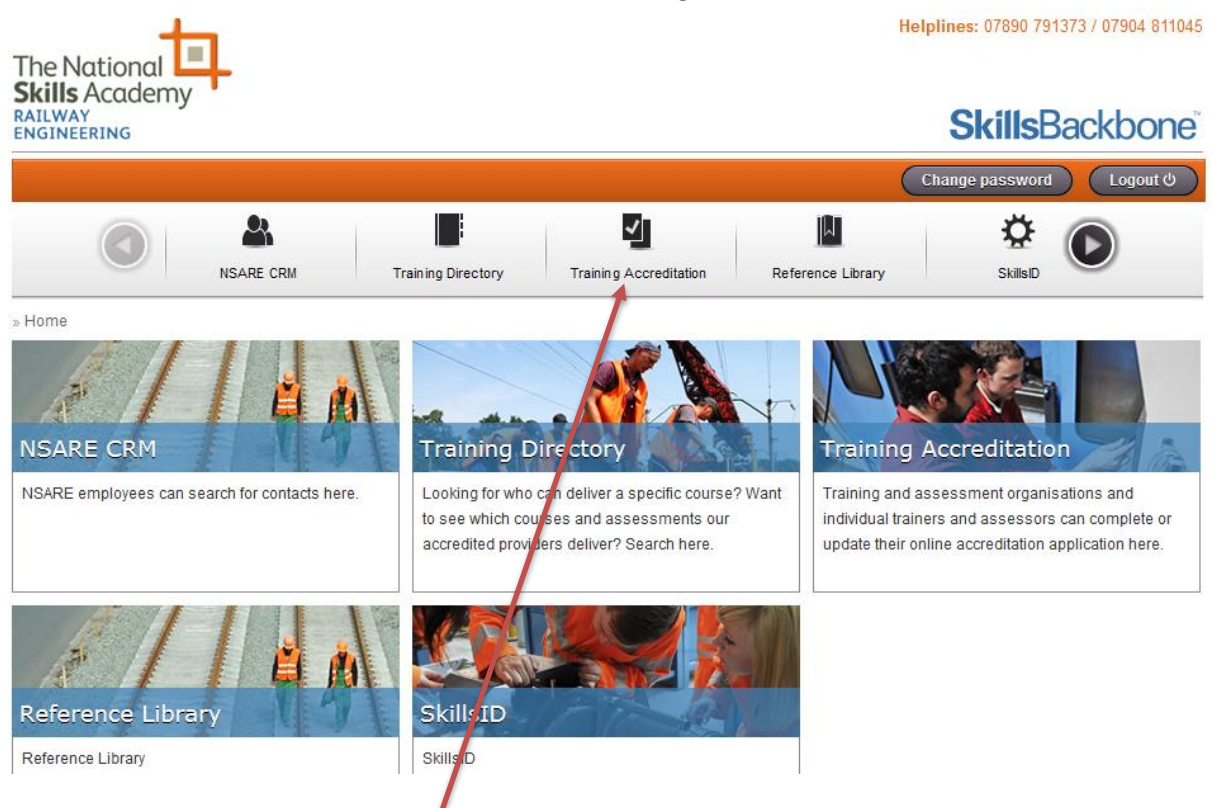

Click on the Training Accreditation Link in the carousel and this will take you to you Training Accreditation Dashboard.

There is now a CPD Section above the Training Accreditation section that you can enter:

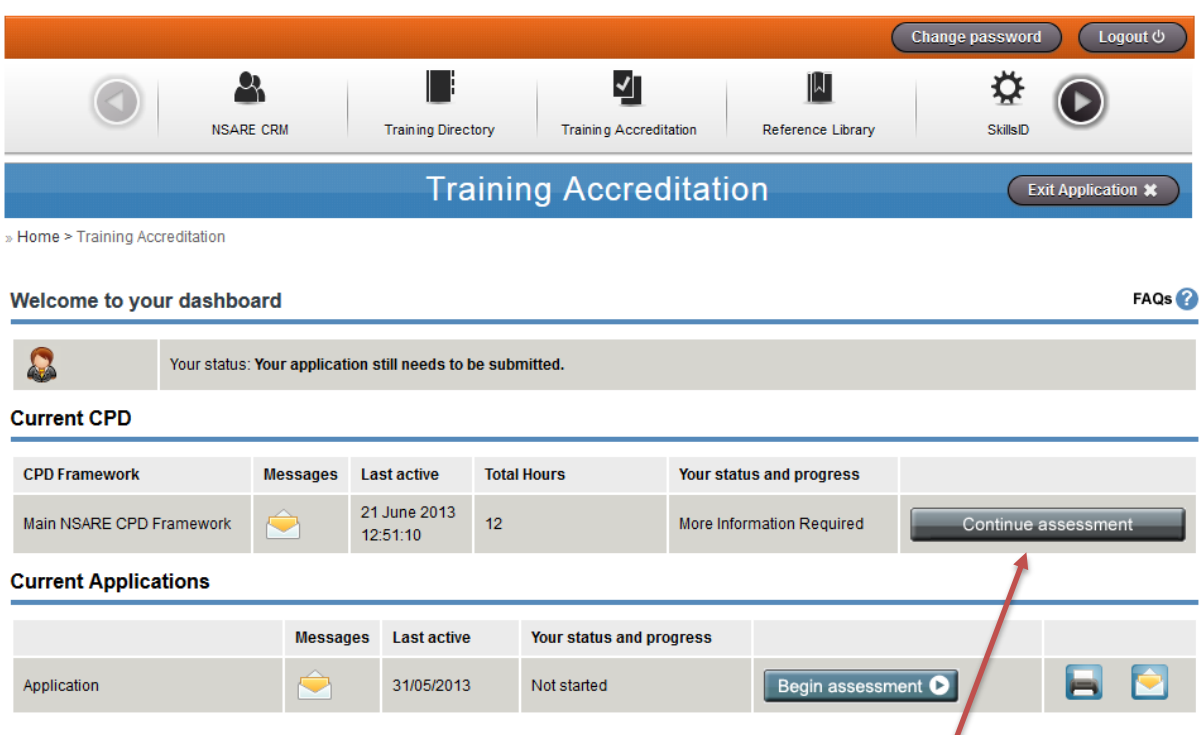

Under the Current CPD section there will be a button that either says 'Begin Assessment' or 'Continue Assessment' dependant on whether you have already started this round of CPD.

Click on this button and it will take you into your CPD.

You will now see an Introduction Page with the following buttons: Save and Return to Dashboard, Cancel and Next to continue your CPD click on Next

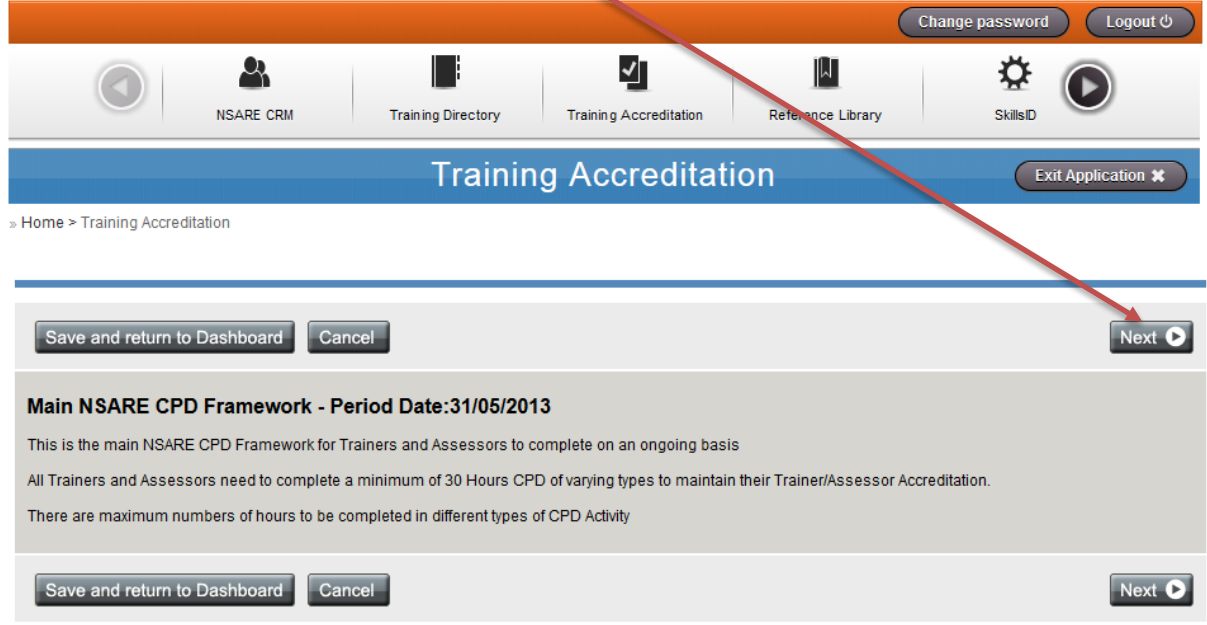

## You will now be in the first page of the actual CPD System (See below)

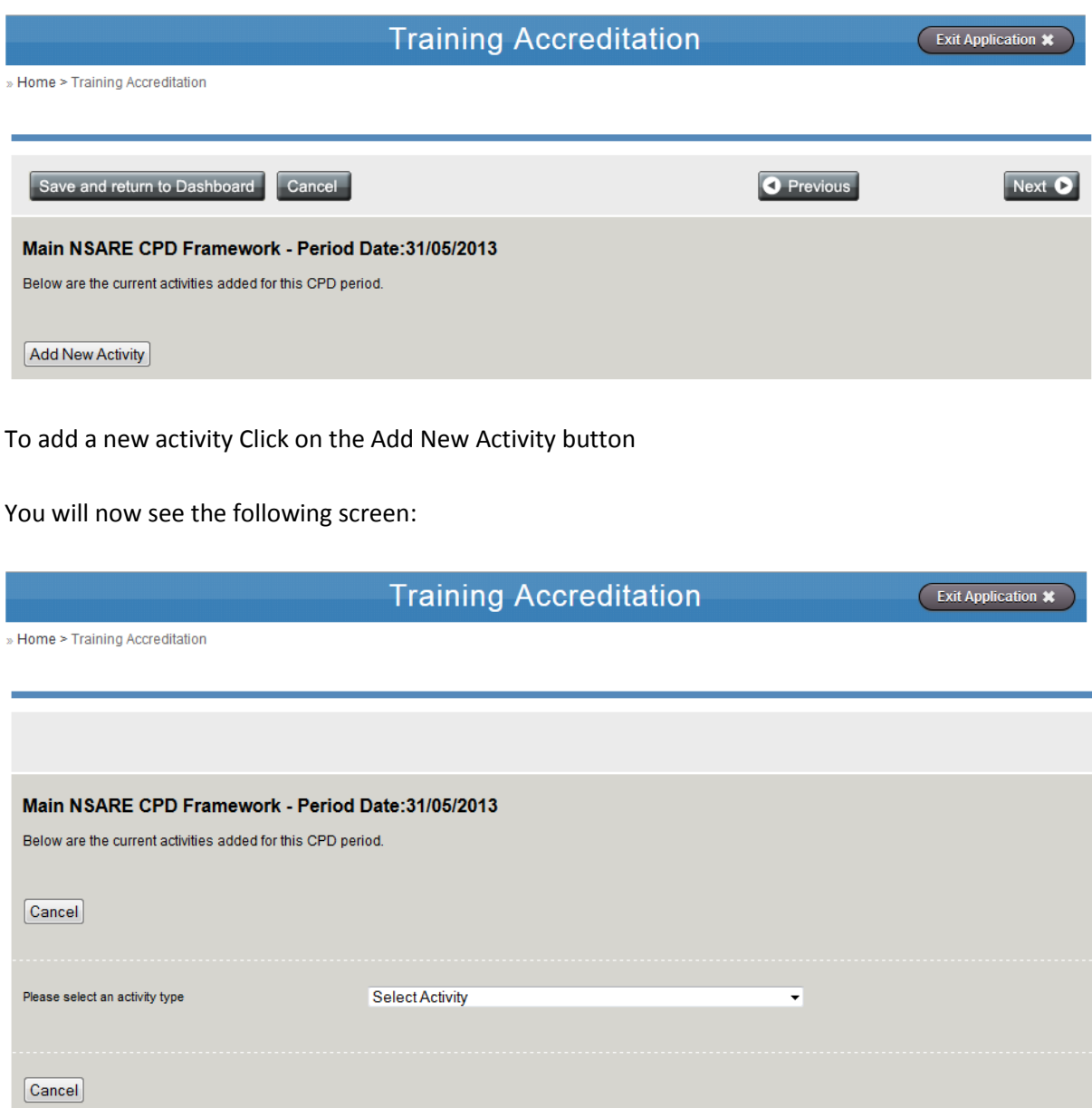

Click on the arrow next to the words Select Activity and you will see a list of the Activities that can be used as CPD (See next page)

## CPD Activity List

Undertaking Structured Development Schemes

Attend Seminars/Conferences in Relevant Subjects

Attend Meetings of Professional Bodies i.e. CIPD/IRSE/PWI

Coaching other Trainers/Assessors

Contributing to Working Parties or Special Interest Groups

Developing new Training/Assessment packages

Attending Technical Training Courses

Networking with other professionals in your field

Reading relevant articles and professional journals

Undertaking additional duties

Updating knowledge through Internet or other media

Reading relevant text books

Attending a Train the Trainer course

Select an activity from the dropdown list

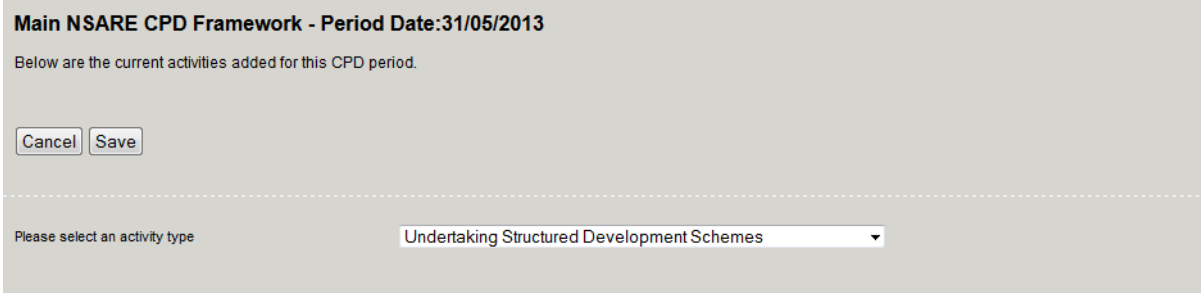

Now the following page will appear (See next page)

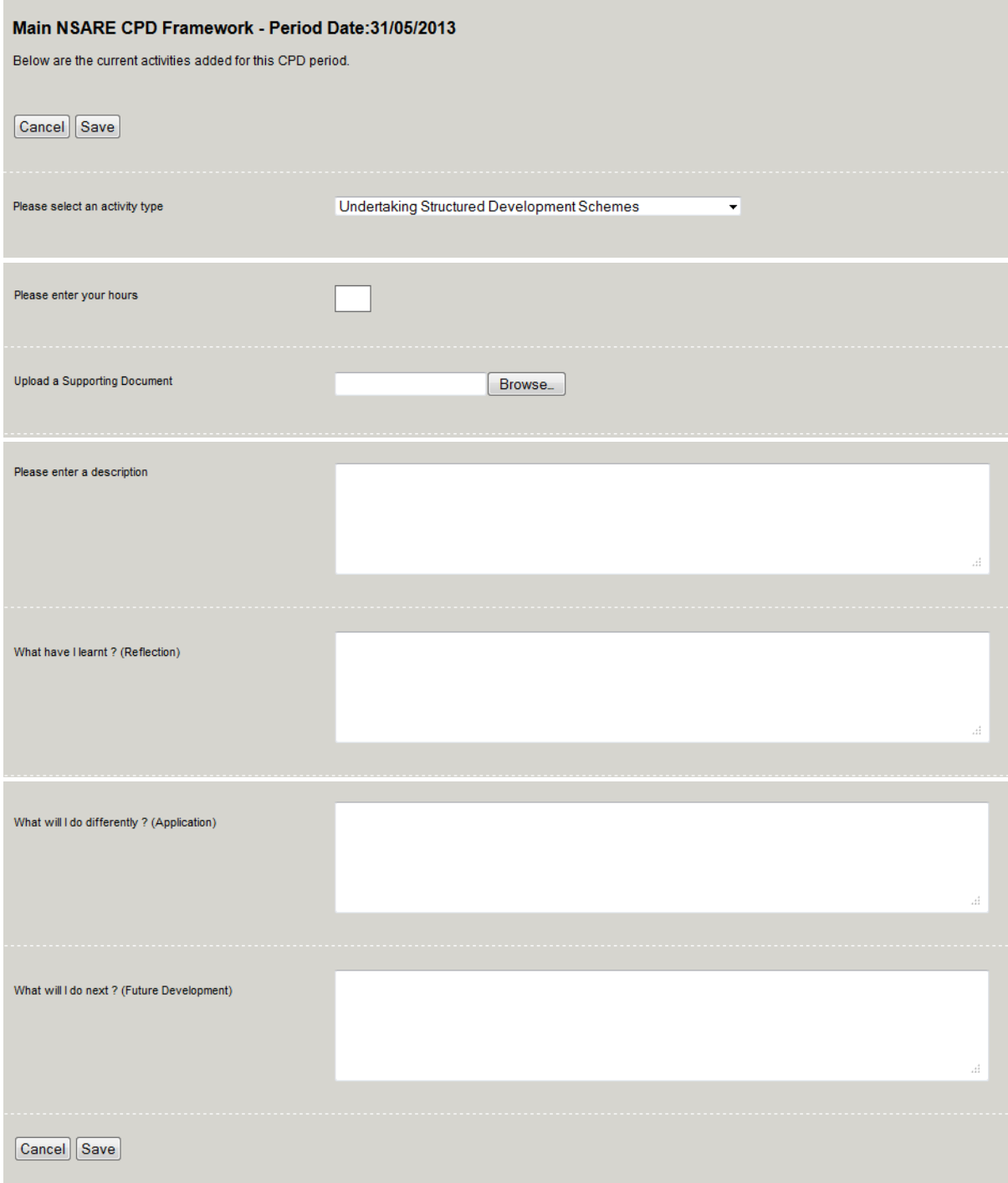

Fill in each field (Number of hours, Description of CPD Undertaken, What have I learnt, What will I do differently, What will I do next and if you have any supporting documentation you can upload this using the Upload Supporting Document link and the Browse Button)

Once you have completed all this, click on the Save button and you will be directed back to the main CPD page as previous.

Once you have entered all your CPD activity you can then submit it by going to the last page of the CPD application and clicking on the Submit button

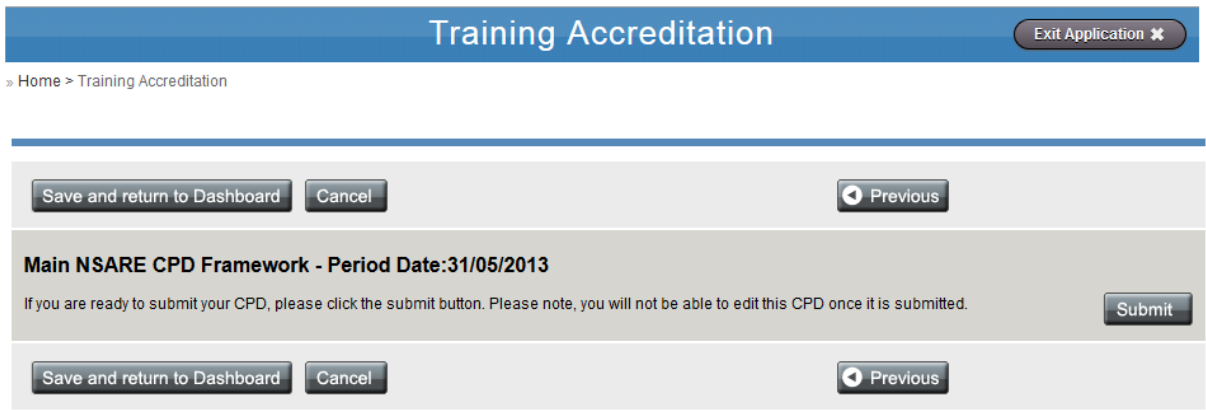

Once your CPD has been submitted, our Training Accreditation Manager will then be able to view your CPD and assess it for your ongoing annual CPD. He can put the CPD to multiple statuses depending on whether it has met the criteria. These are Approved, More Information Required, and in Review.

When your CPD has been given one of these statuses you will normally also receive some feedback/comments to help you with moving forward, it could be that it has been approved and the comment just says this or if there is more information required then there will be some help towards this. Or pointers to specific areas.

Even though this CPD has been submitted you are still able to add more CPD using the same process.